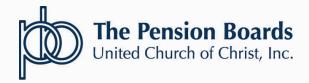

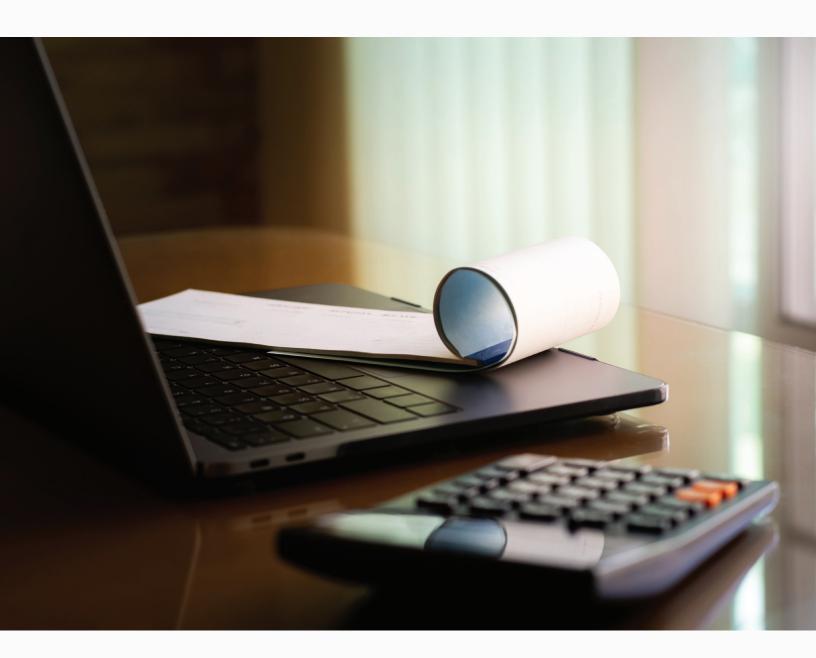

# NETSUITE FOR MEMBERS: PORTAL USER GUIDE

#### **NEW PORTAL BENEFITS**

Review your bill and contact Member Services if any changes are needed. Changes received in good order will be reflected the next day on the portal.

Make full or partial payments based on your budget and/or preference. Prioritize paying your employee benefit coverage first. Don't let medical, dental or life insurance coverage lapse. New flexible options such as the ability to make multiple partial payments during the same monthly billing cycle will now be available.

Save your payment information securely. No need to enter your credit card information each month.

Review your payment history to reconcile your account. View the outstanding balance, historical payment dates and amounts, benefits and more!

# **ACCESS THE NEW PAYMENT PORTAL**

**Navigate** to **www.pbucc.org** and **log-in** using the **Member Account Login** to access your account and the billing portal.

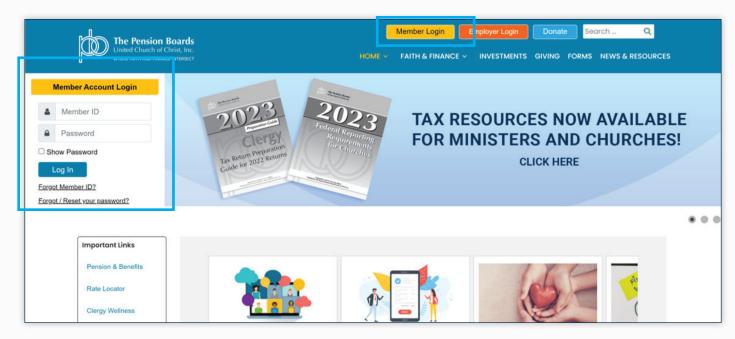

#### **SELF-PAY PORTAL USER MANUAL**

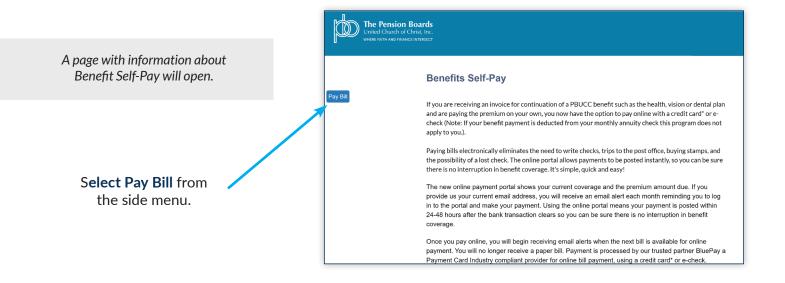

# **PAYMENT PORTAL HOME PAGE**

The payment portal homepage for the account will open, the name on the account and contact information will be displayed.

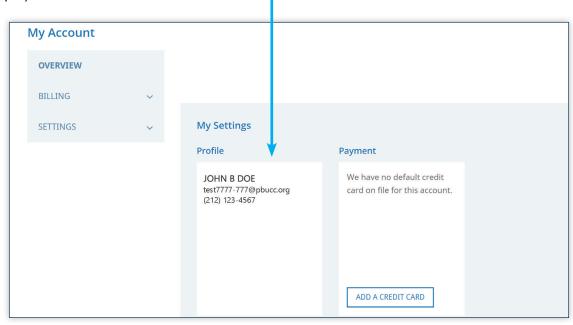

# **ACCESS ACCOUNT PAYMENT AND BILLING OPTIONS**

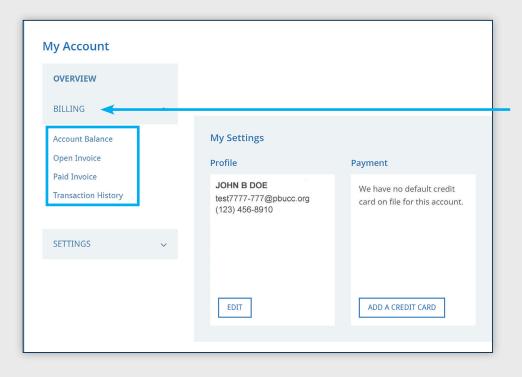

Select Billing to drop down a menu of account payment and billing options.

# **ACCOUNT BILLING AND PAYMENT OPTIONS**

Click the menu links to manage your account:

**Account Balance** Snapshot of outstanding balance and recent credits.

**Open Invoice** View the current invoice, print a statement and set-up full or partial payments.

Paid Invoice Look up and view past invoices by month.

**Transaction History** Look up and view how payments, credits and other transaction types are

applied to invoices.

# **ACCOUNT BALANCE**

The Account Balance screen displays a snapshot of the current account status including the outstanding balance and any credits available.

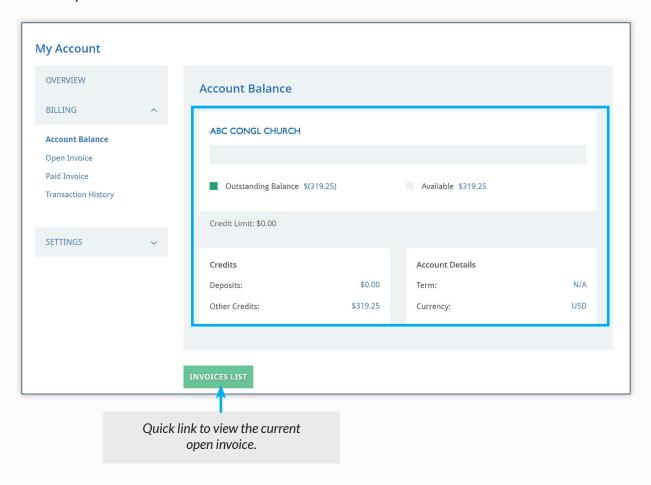

# **ACCOUNT BALANCE**

**CREDITS:** If there is an outstanding balance on the Account Balance Screen reflecting a negative dollar amount (amount in parenthesis), this means there is a credit that can be applied to the next bill.

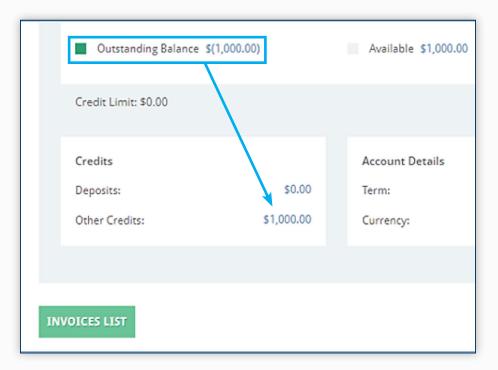

**\$0 BALANCE:** If there are no open invoices, there will be an outstanding balance of \$0.00 and a designation of, "No Payment Due".

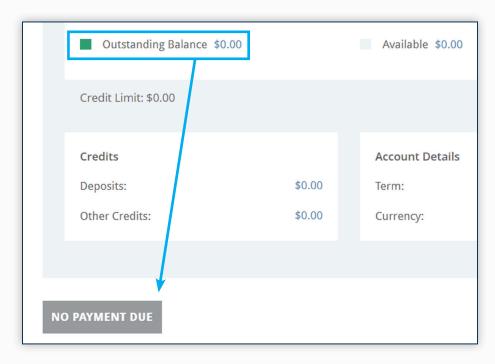

# **OPEN INVOICE VIEW**

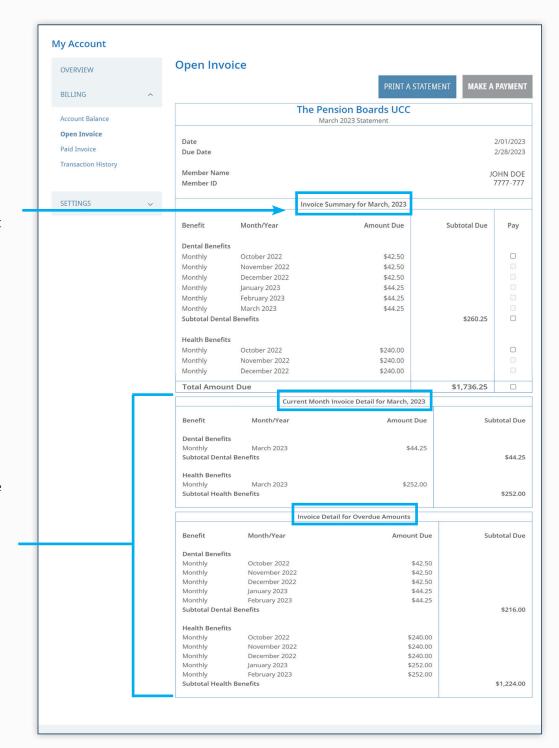

The Open Invoice view displays the full invoice with an Invoice Summary listing current charges at the top of the page.

Scroll Down to view the Current Month Invoice Detail and the Invoice Detail for Overdue Amounts.

# **OPEN INVOICE: SET-UP PAYMENT**

Set-Up a payment in Open Invoice View by selecting which amounts you would like to pay.

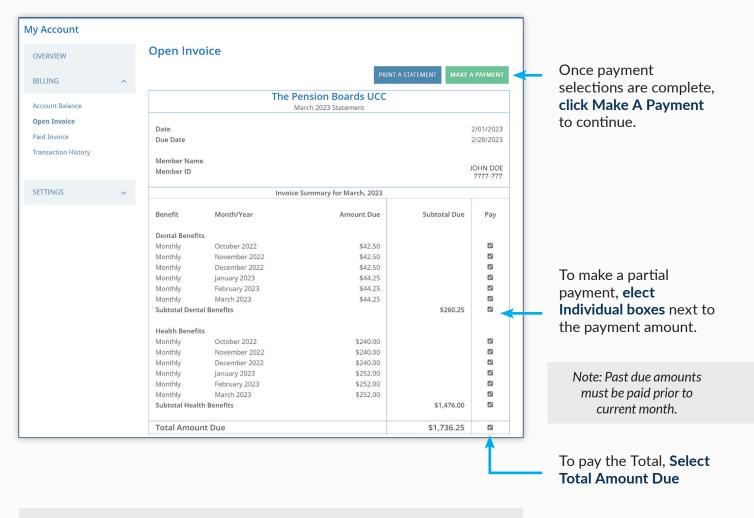

Important: Check the boxes. The individual payment elections or total amount due must be selected first, in order to make a payment.

# **OPEN INVOICE: SET-UP PAYMENT**

Note: There must be at least one amount due selected in order to proceed with payment.

**Problem:** "I am trying to make a payment; however, Make Payment button is greyed out, how do I proceed?"

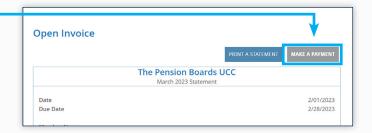

**Solution:** Select one or more payment due amounts.

The Make a Payment button will turn from grey to green.

**Click the button** to proceed with payment.

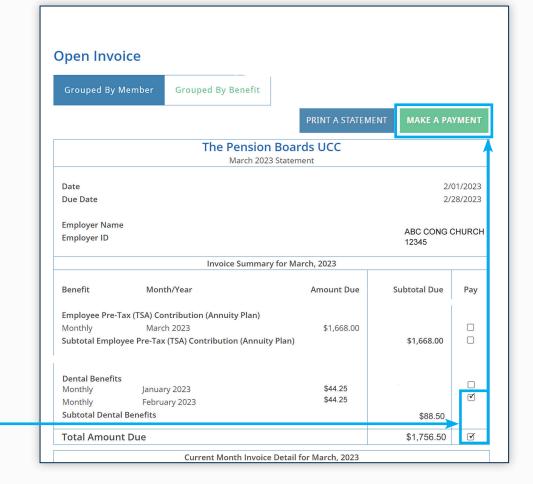

# **OPEN INVOICE: CREDIT CARD PAYMENT**

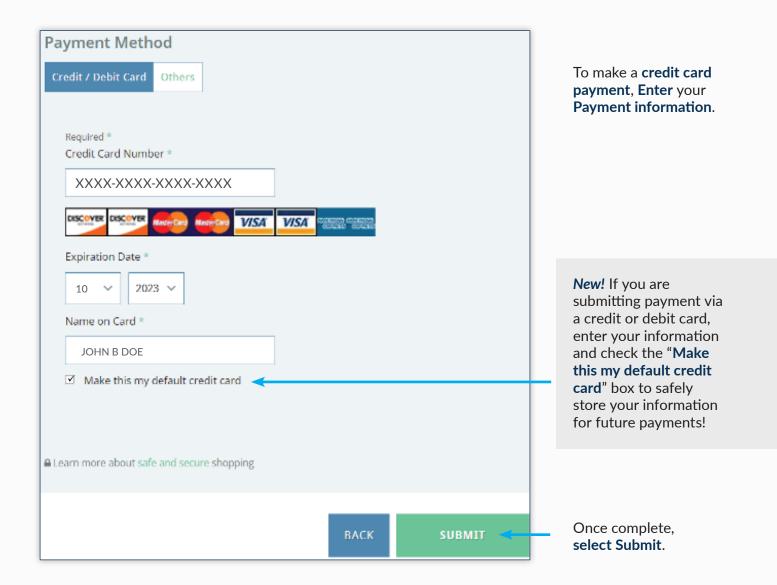

# **OPEN INVOICE: E-CHECK PAYMENT**

To make a payment via E-Check, **Select "Others"**, as the payment method and **click** the **E-Check button**. Next, **click "Submit"** to reach the **Billing Information** screen.

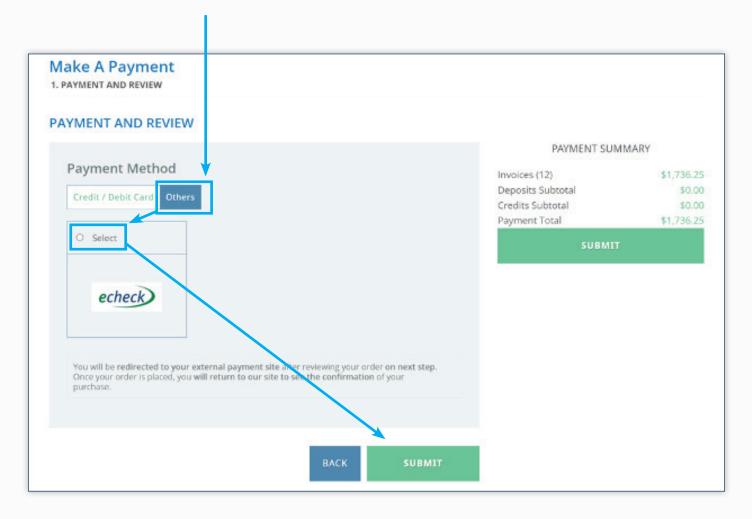

# **OPEN INVOICE: E-CHECK PAYMENT**

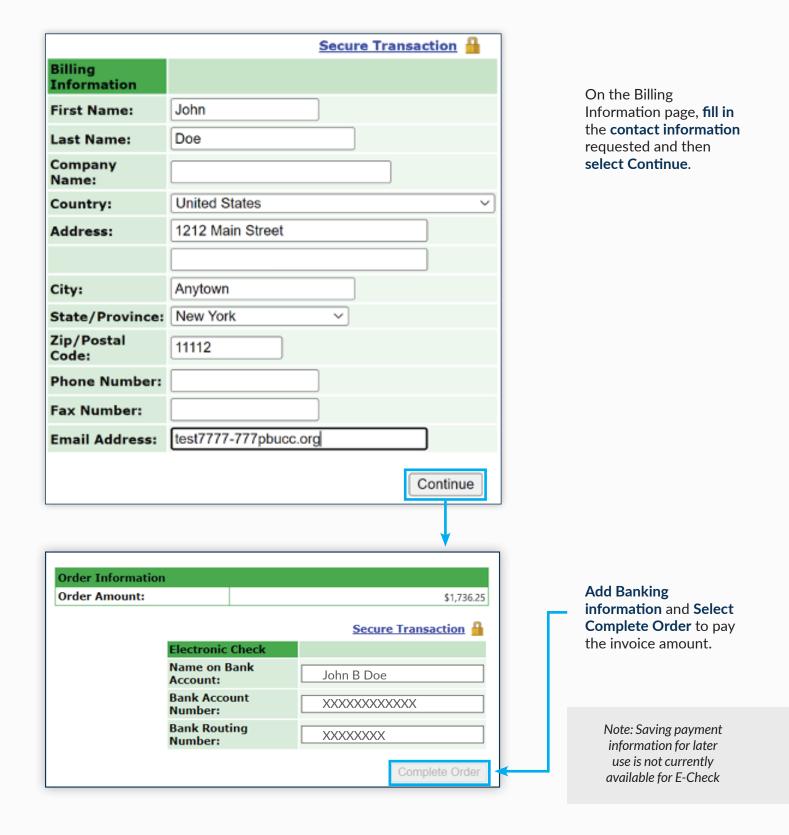

# **OPEN INVOICE: PRINT A STATEMENT**

To Print a Statement, Navigate to the Open Invoice page to display the current open invoice.

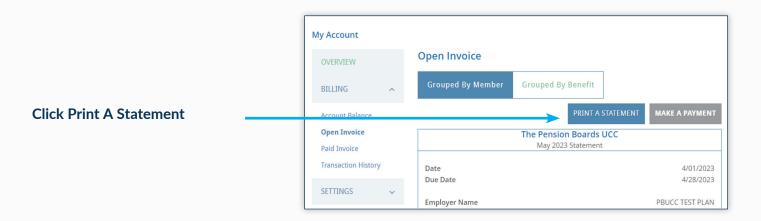

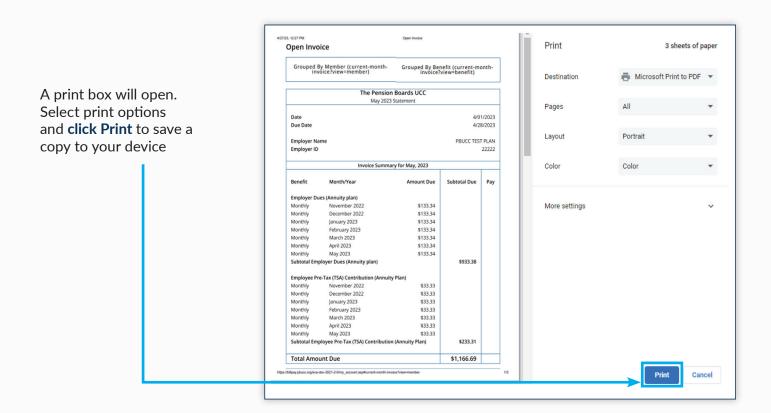

# **PAID INVOICE**

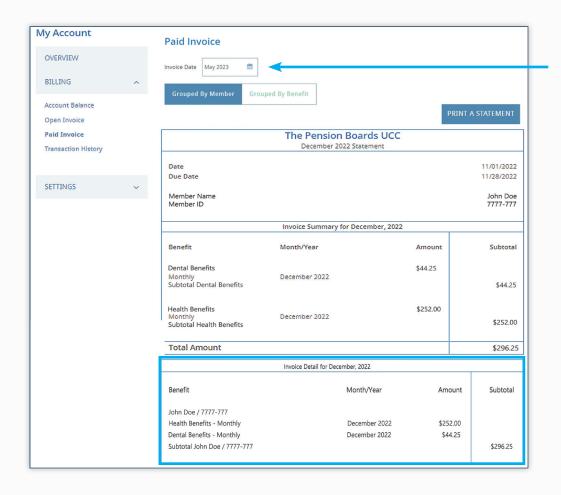

To review past invoices Select a Month Using the Invoice Date Box

Similar to Open Invoice, the **Paid Invoice** screen provides an Invoice Summary and Invoice Detail section.

# PAID INVOICE: PRINT A STATEMENT

To Print a Paid Invoice, Select the month you would like to print using the Invoice Date Box.

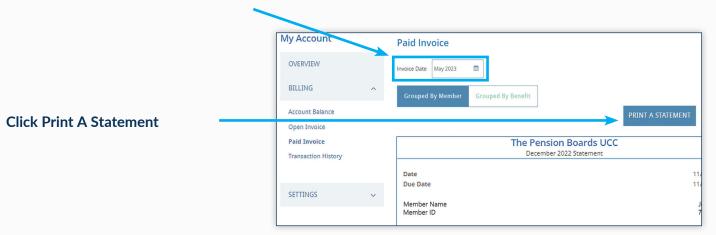

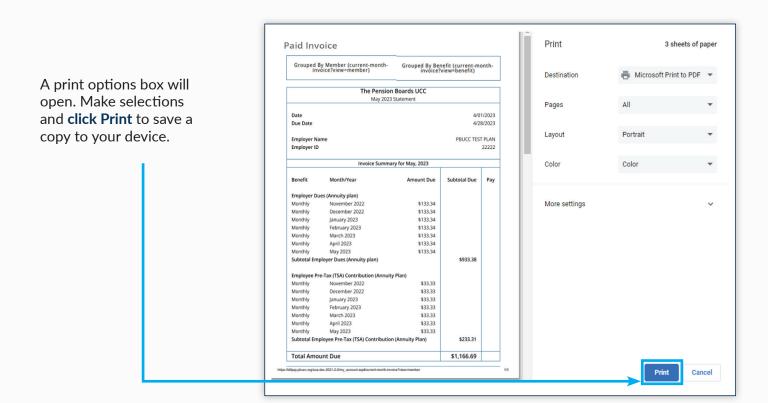

# TRANSACTION HISTORY

Transaction History provides a look-up function to track how payments, credits and other transactions have been applied.

Different viewing options are available.

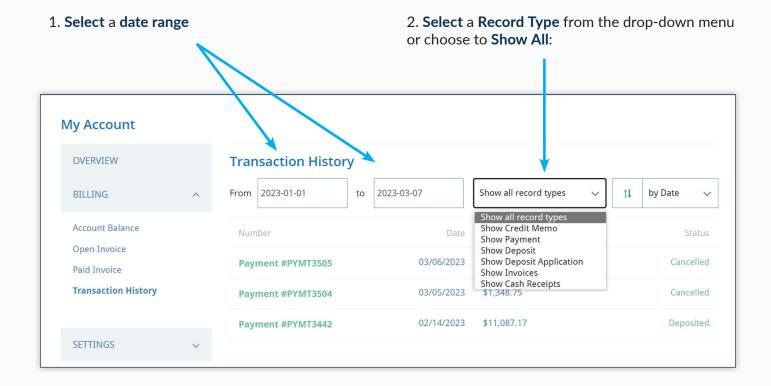

# TRANSACTION HISTORY

A list of transactions with the chosen record type and date range will populate.

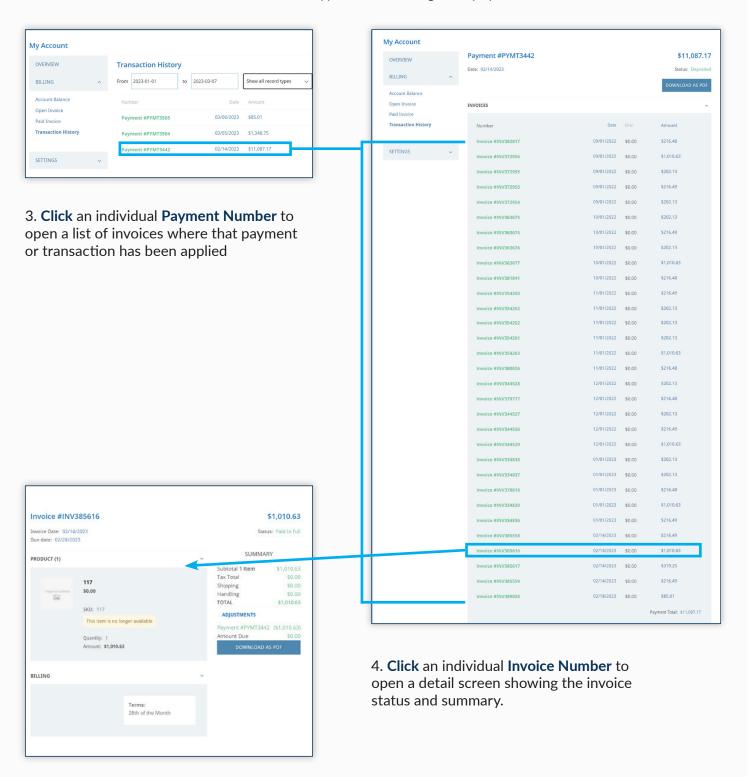

# NETSUITE FOR MEMBERS: PORTAL USER GUIDE

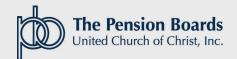